# **Slik svarer du på Potet-og grovfôravlinger i Altinn**

## **Pålogging**

• Gå inn på www.altinn.no og klikk på øverst til høyre i skjermbildet.

• Velg en av innloggingsmetodene og logg inn. Trenger du hjelp til innlogging, ring Altinn-support på telefon 75 00 60 00.

### **Slik finner du skjemaet for undersøkelsen**

• Logg inn som deg selv dersom ikke annet er forhåndsvalgt.

- Når du har logget inn, kommer du til «**Min meldingsboks**» for deg selv som privatperson.
- For å finne fram til undersøkelsen, må du velge det foretaket du skal representere. Se figuren nedenfor som viser
- hvordan du velger hvem du skal representere fra nedtrekkslista «**Velg aktør**».

• Alternativt kan du klikke på «**Alle jeg kan representere**» og «**Oppdater**».

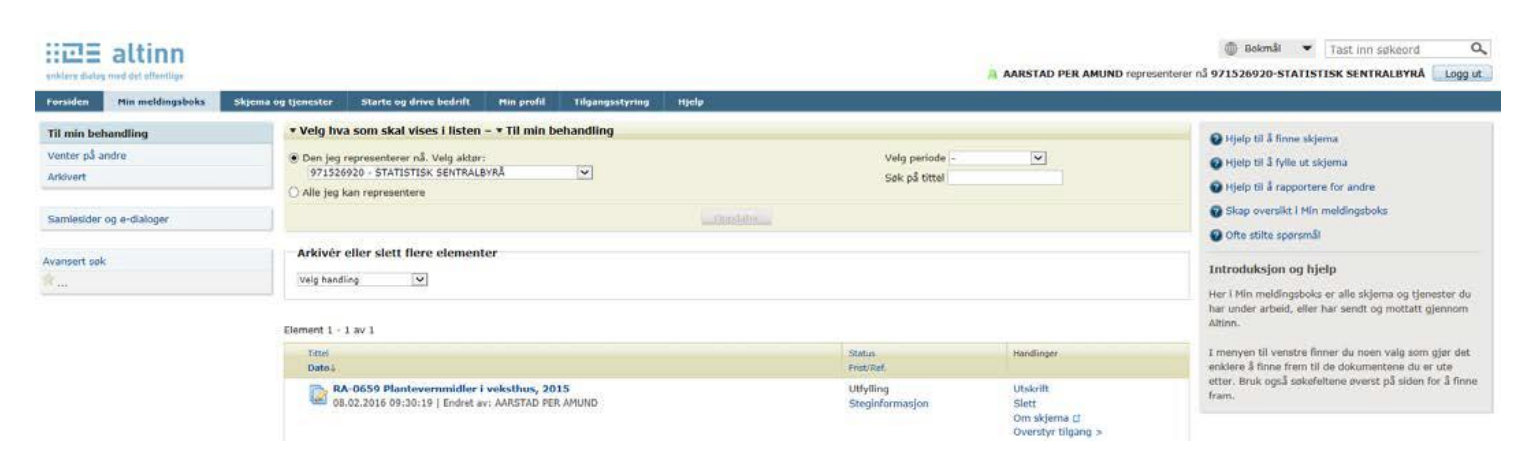

• Du kan også se hvem du representerer øverst til høyre i skjermbildet. Når du har valgt riktig foretak, vil «**Min meldingsboks**» oppdatere seg automatisk og vil vise skjema og meldinger for foretaket du har valgt. • Har du valgt at du skal representere riktig foretak skal skjemaet for Potet-og grovfôravlinger 2016 vises i listen. Klikk på skjemanavnet for å starte utfyllingen.

### **Hjelp, jeg finner fortsatt ikke skjemaet!**

Personer som er registrert i Enhetsregisteret (ER) som innehaver/eier, daglig leder eller styreleder, har allerede en rolle for å fylle ut dette skjemaet. Har du kun rolle for å fylle ut skjema for deg selv som privatperson, vil du ikke ha muligheten for å velge aktør fra nedtrekkslista, og det kan være årsaken til at du ikke får opp skjemaet. Du må da få tildelt en rolle.

### **Hvordan få tildelt en rolle?**

Rolle må delegeres fra innehaver/eier, daglig leder eller styreleder til andre personer slik at de kan fylle ut skjemaet. Gå inn på arkfanen «**Tilgangsstyring**» og klikk på «**Deleger roller og rettigheter**». Mer om roller og rettigheter finnes under lenken: http://www.altinn.no/Portalhjelp/Administrere-rettigheter-ogprosessteg/ eller kontakt Altinn-support på telefonnummer 75 00 60 00.

### **Slik sender du inn skjemaet**

• Når skjemaet er ferdig utfylt, klikk på «**Kontroller skjema**» nederst i skjermbildet. Er det feil i skjemaet, kommer det opp feilmelding(er). Klikk på feilmeldingen(e) for å komme til siden med feil. Når alle feil er rettet, klikk på «**Kontroller skjema**» på nytt.

• Når skjemaet er ferdig kontrollert, klikker du på knappen «**Videre til innsending**» som nå skal være aktivert.

• Klikk deretter på «**Send inn**» nederst til høyre i neste skjermbilde. Når du har fått kvittering, lagres skjemaet automatisk i «**Min meldingsboks**» under «**Arkivert**». Ta gjerne vare på kvitteringen fra Altinn som viser at skjemaet er sendt inn.